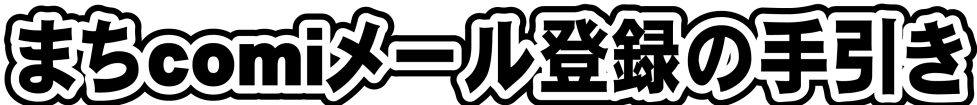

2016.4 鹿沼市立加蘇中学校

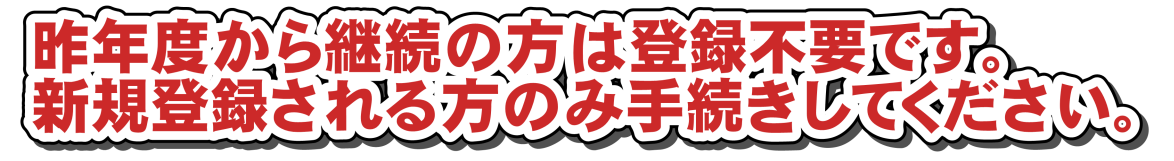

以下の手順で登録できます。手順に従ってスマートフォンや携帯電話の操作をしてください。

## 【手順1】 「まちcomi」に空メール(件名,本文なしのメール)を送信する。 から

(1)携帯電話から下記の所属グループごとのメールアドレス宛に空メールを送信してください。

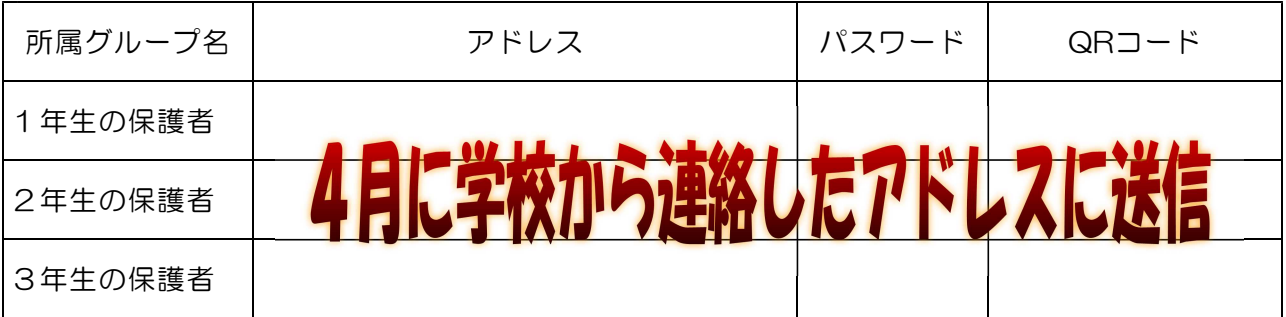

☆兄弟・姉妹がいる場合,各学年のアドレスが違うため,それぞれ別に入力してください。 (何人登録しても「全校」へ送信の場合は,メールが届くのは1件のみです)

- (2) 「まちcomi」から1~2分で登録用メールが届きます。 ☆受信メールの制限(フィルタリング設定やドメイン設定等)を行っている方は,あらかじめ
	- 「@ **machicomi.jp**」からのメールを受信できるよう設定してください。ドメイン設定がご不 明の方は,販売店にご相談ください。
- (3) 届いたメールに「■アプリを利用する方」と「■アプリを利用しない方」のURLが記載されて います。
- (4) 「■アプリを利用しない方」のURLをクリックして,以下の手順で登録して下さい。アプリを 利用される方は、登録完了後でもアプリに移行できます。登録の途中で何度かアプリ利用の案内 が出ますが,登録完了まではそれを無視して先へ進んで下さい。登録完了後でも、アプリへ移行 することができます。

【登録情報を変更したいときの手順】

- ・メールに添付されている「モバイルサイト」にアクセスします。
- ・TOP を選択します。
- ・URL を直接入力しても表示されます。 URL http://sc.machicomi.jp/kkaso132/ ・ログインします。
- ※ログインする際のメールアドレスは,登録したメールアドレスにしてくだ さい。
- ・ログインメールが届きます。
- ・記載されたTOP ページのURLを選択します。
- ・登録情報変更を選択します。 これ以下の手順は画面の表示通りに行います。

□<sup>1</sup>

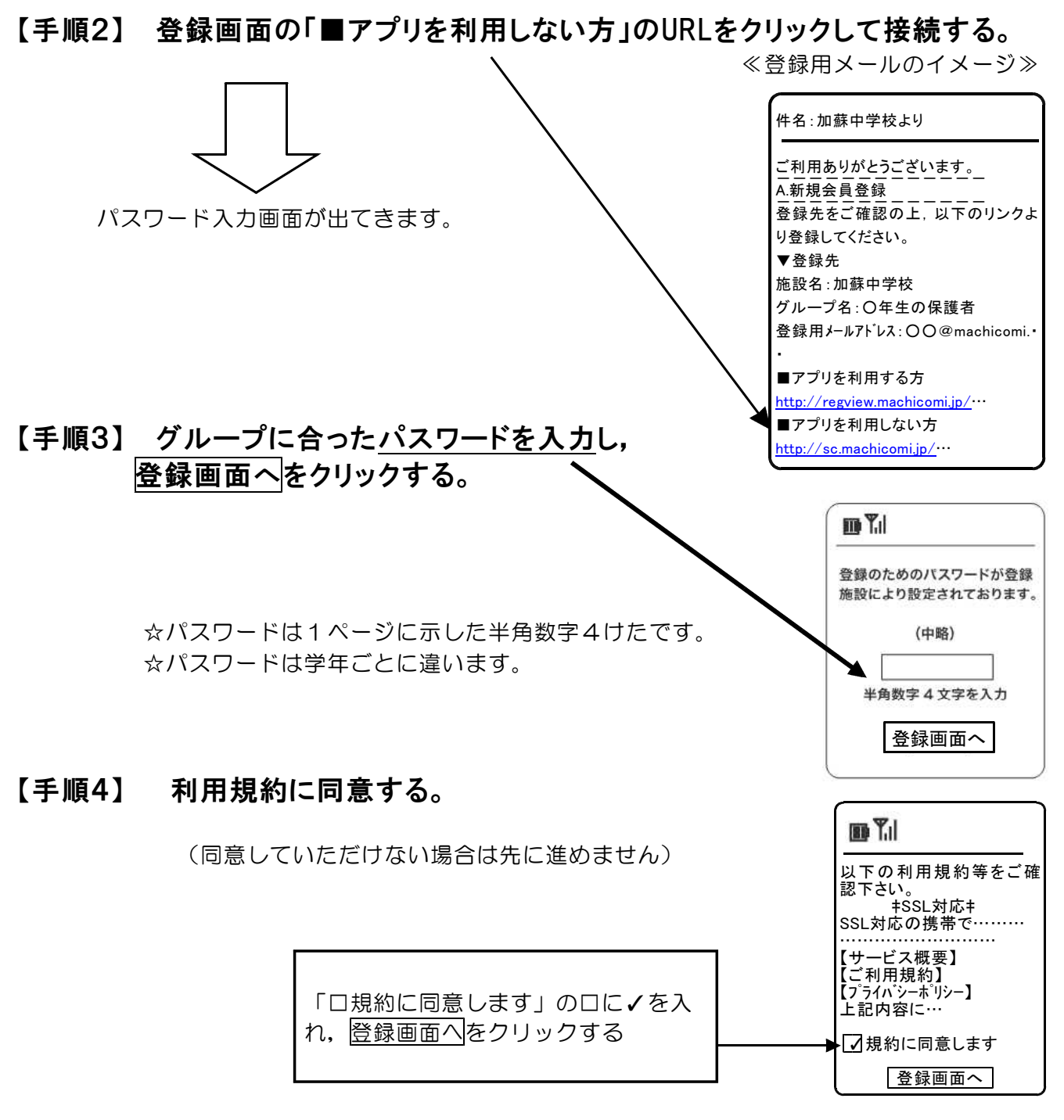

【手順5】 登録グループ名,ご自身のメールアドレスが間違いないことを確認する

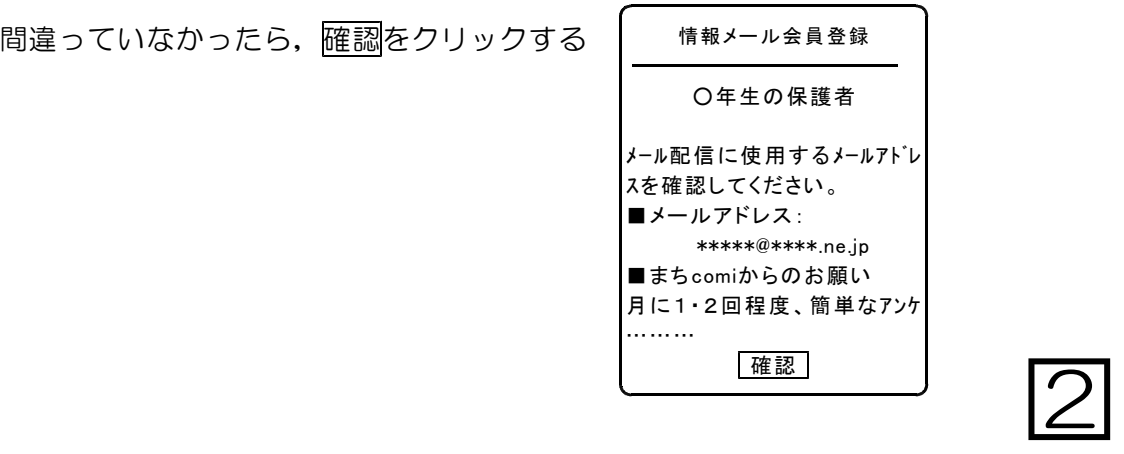

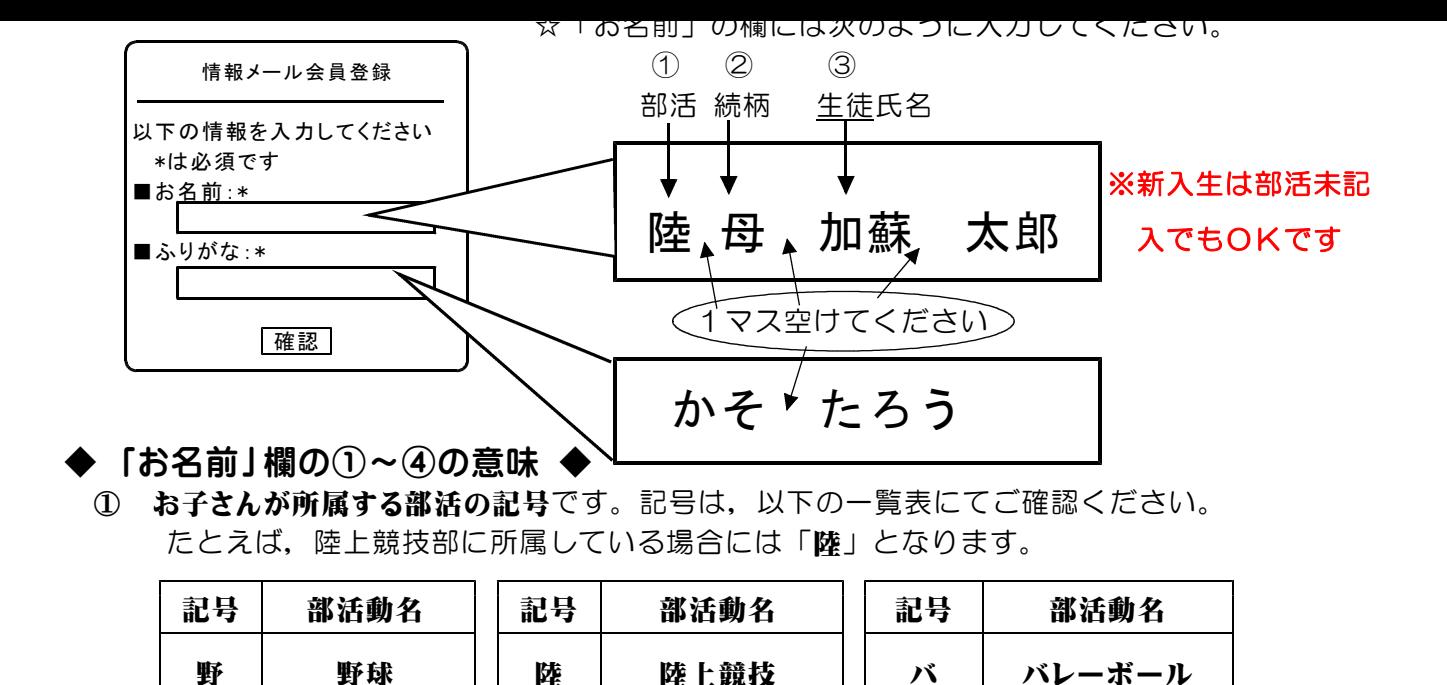

② メールアドレスを所持している父母,祖父母等を区別するための記号です。受信するメールアド レス所持者(携帯電話の場合は携帯電話の所持者)が母親であれば「母」となります。

① お子さんの氏名です。登録の際は,必ず生徒氏名を入力してください。

## 【手順7】 入力内容を確認して,登録を押す。

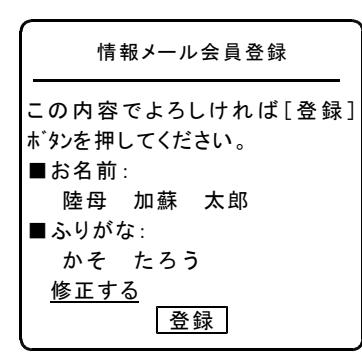

☆修正がある場合は,「修正する」をクリックして【手順6】の 画面に戻って修正してください。

## 【手順8】 登録完了画面が表示され,登録完了メールが届く。

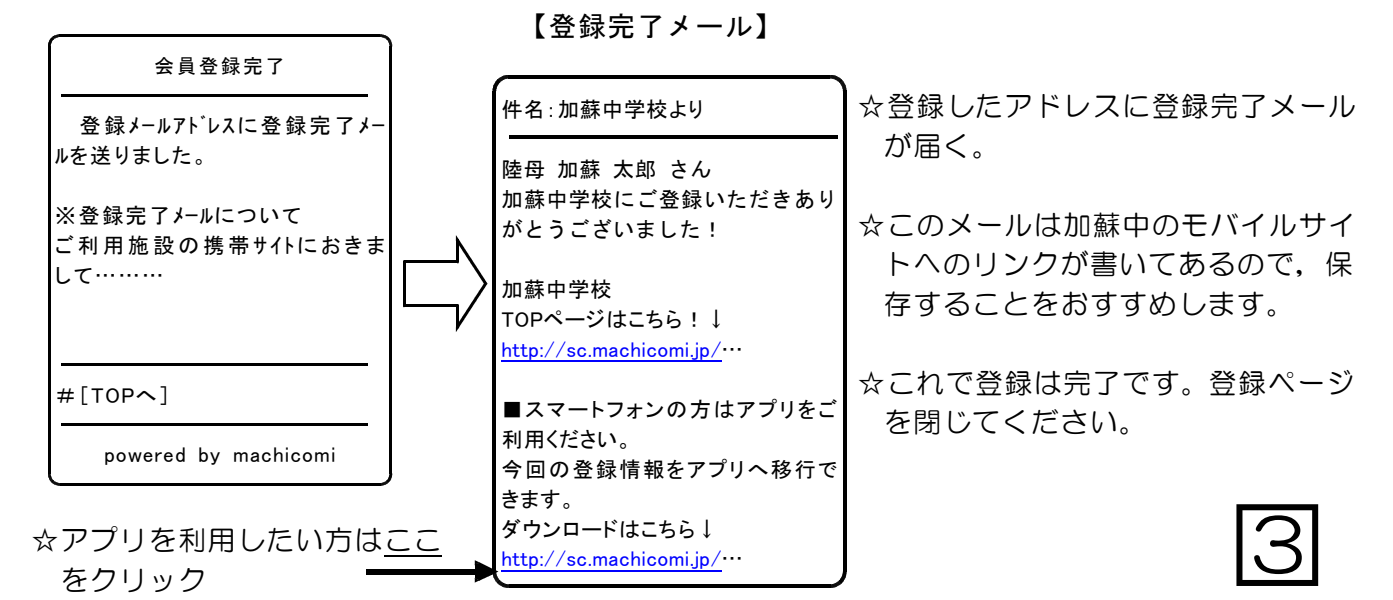

## アプリを利用する場合

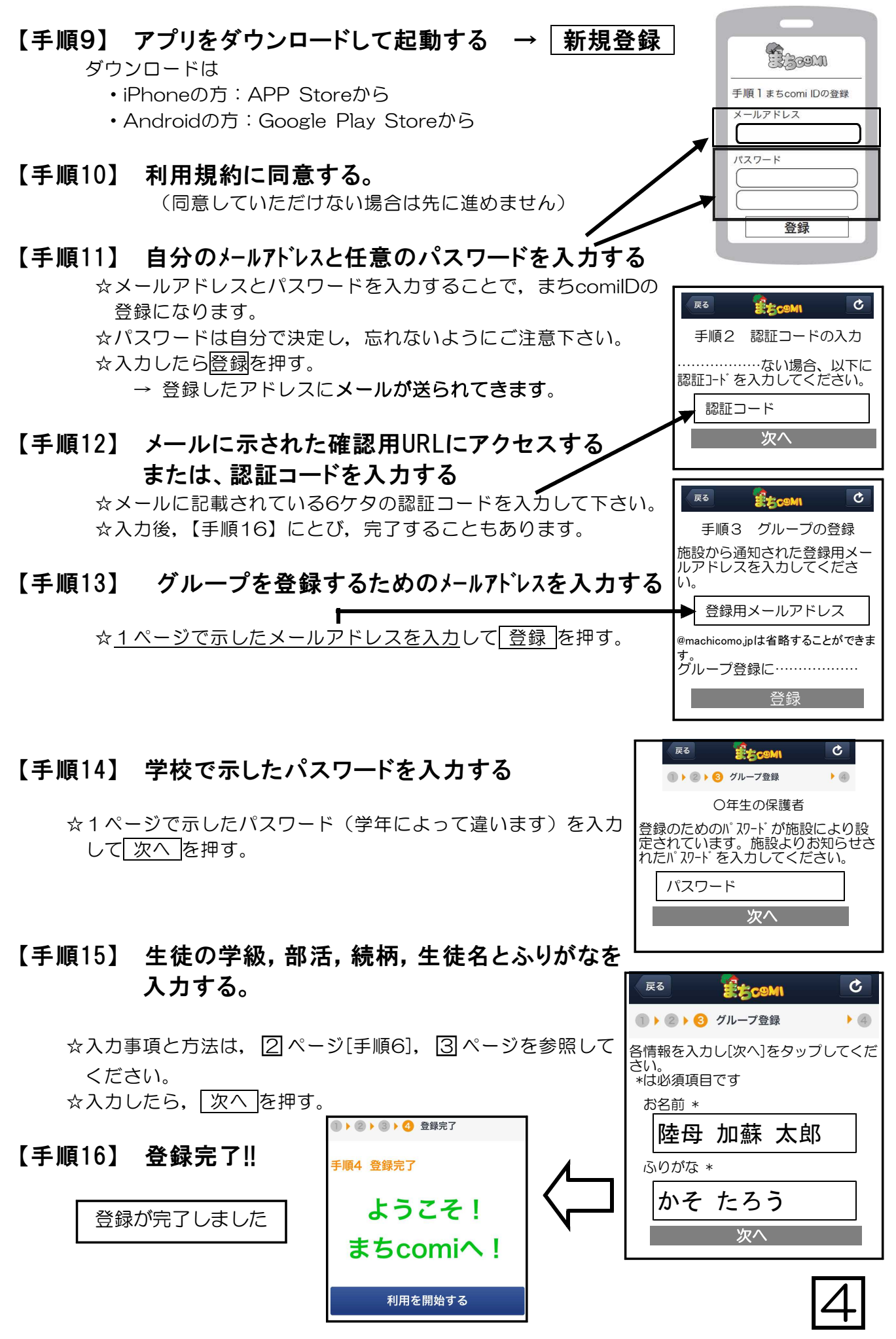